# **Staff User Guide**

## **Introduction to the Module Management System (MMS)**

Logging in Marking work Logging out

Revised Sept 2008 (version 3.1) Stuart Purdie University of St Andrews

## **MMS**

#### **Introduction**

MMS is a web-based **M**odule **M**anagement **S**ystem that provides a set of facilities for online administration of teaching and learning. In particular you will use the system to upload your practical work, gain access to your grades, view your tutorial and lecture attendance and access any required resources. This guide serves as a step-by-step introduction to familiarise you with the system.

The three main tools for tracking and recording coursework are

**C**oursework system: an interface for uploading files for assessment and viewing awarded grades and appended comments;

**T**utorial **A**ttendance Record **S**ystem [TAS] : a web page displaying your tutorial attendance for a given Computer Science module;

**L**ecture **A**ttendance **M**onitor [LAM] : a web page displaying your lecture attendance for a given Computer Science module.

You should refer to the Computer Science Student Handbook for the detailed requirements connected with each of these for your particular module.

#### **Accessing the system**

- 1. Start your web browser e.g. Internet Explorer or Netscape Navigator.
- 2. Enter the MMS web address: **https://www.st-and.ac.uk/mms/** This will take you to the following window:

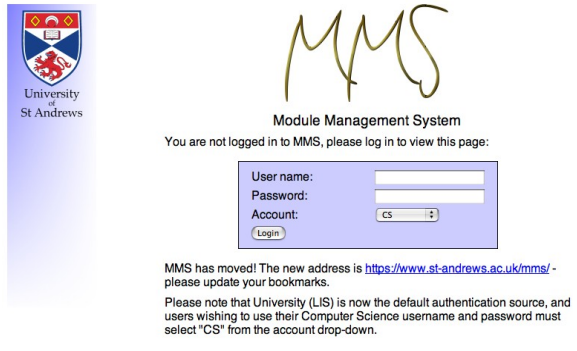

3. Enter:

Your University username and password (issued by IT Services), selecting "University" from the *Account* drop down menu, or;

Your Computer Science username in the "Username" box and your CS password in the "Password" box, if you are doing Computer Science or IT. Select "CS" from the *Account* drop down menu.

Most of the time you won't need to change what it shows in the 'Account' box; but do be sure to check it if you have difficulty logging in.

4. Click on **Login**.

You should not be getting a notice from the browser about certificates. If you do, then check you have gone to the correct website.

5. The browser will then display a Resources page similar to the following, listing links to the resource tools available for your particular module(s):

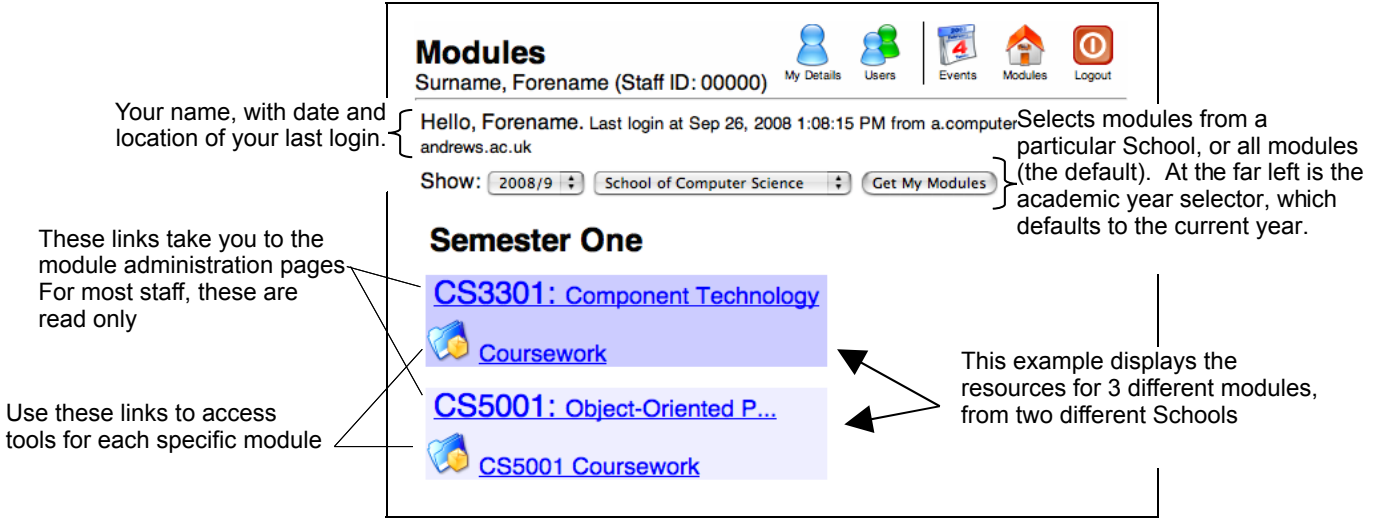

6. The most common module related links on this page are:

- **Assignments**: use this link to upload your assignments or practical work and to view your marks;
- **Tutorial Attendance and/or Lecture Attendance**: view your tutorial and lecture attendance record;
	- **Resources:** use this link to access associated files.

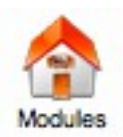

7. The icon for the Modules page is displayed in the toolbar at the top of a page. Click this to return to your Modules page from other pages within MMS.

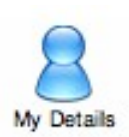

8. This icon will take you to a page where you can set some preferences. You can change the default time out (how long you'll remain logged in, and not doing anything, before it auto logs you out). Note that if you regularly use shared computers, the default of around 10 minutes is recommended.

> You can also adjust how the modules are displayed, changing the view to the tree view instead.

9. Within some parts of MMS, the toolbar at the top is split into two pars with a bar. The three icons to the right of the bar are always there, and the icons to the left are specific to the current part of MMS.

### **The Coursework tool**

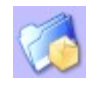

This link will take you to the Module page for the module you're currently looking at

Select all students, or only those of a particula tuotor

Selecting the coursework tool from your modules page will take you the overview page for that set of coursework. From the overview, you can see a grid showing each student and each item of coursework. If you are set as a tutor on that module, then it will default to showing you only those students that are your tutee's.

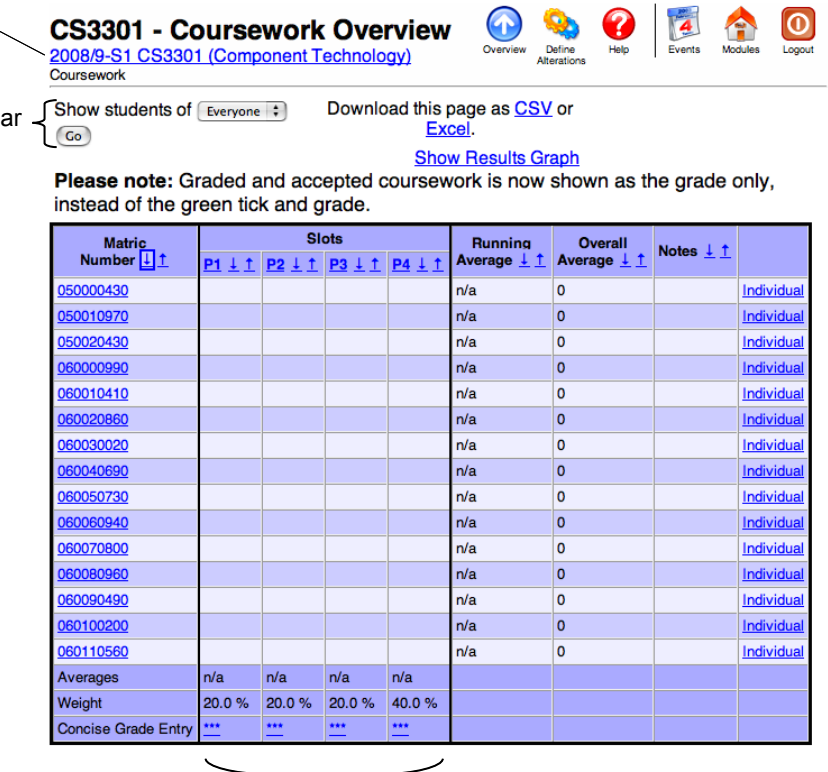

One line per student.

One column per slot, or piece of assessed work, 4 in this case. The links at the bottom will take you to the Concise Grade Entry page for the respective slot.

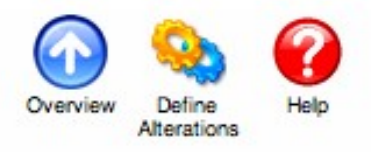

There will be three icons in the tool bar. The front page you see is the Overview page, showing your (or all) students, and all slots. Clicking the Overview icon (vertical arrow in a blue circle) will take you back to here, from anywhere else inside the Coursework tool

The 'Define Alterations' icon will take you to a page describing the extensions granted to individual students, or other specific allowances made.

The 'Help' icon wil give a context sensitive help page. Clicking it will open a new browser window with a description off the current page. It's in a new window so you can put them side by side, if you wish, and can be just closed to get back to the real page.

Coordinators have a 4<sup>th</sup> icon, 'Uploads Configuration', where the number and nature of slots can be configured.

#### *Marking work*

The simplest way of entering grades for work is to use the Concise Grade Entry page, for a particular slot. This can be accessed from the line at the bottom of the overview table.

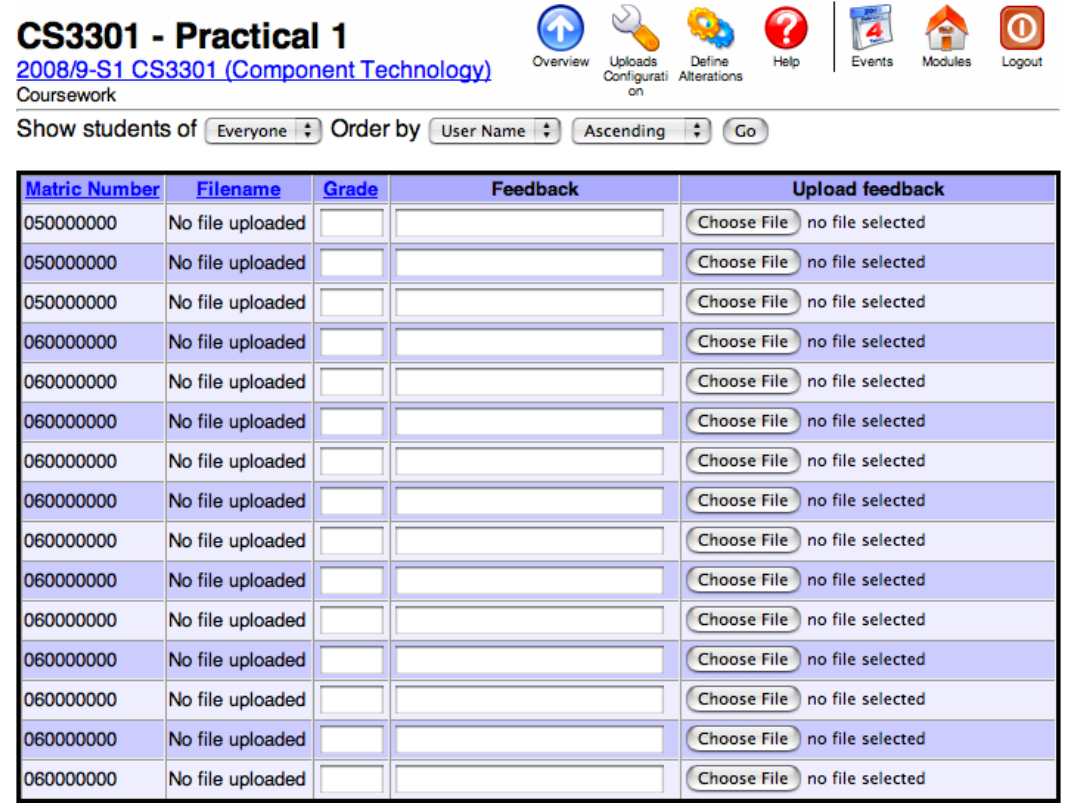

Submit grades and comments

There are 15 rows. Return to Overview Page

The set of students that is shows will be the same as it was on the previous page you looked at, which, if you are a tutor, defaults to just those students you are a tutor for.

If the students are doing electronic submission via MMS, then the column title Filename will be a link to the file they uploaded. Click on it to download it and open it on your computer – it will be given a name containing the Student ID of the student and the slot name.

Grades are entered in the next column; to remove an existing grade, enter the word 'remove' (without quotes) into the box. Although marginally longer than the box, it will allow this, which will make it as if no grade was entered.

The next column is text box where you can enter any text you like, and it will be made available to the student. Although the box is small, you can enter up to about 1500 words in each box – if entering that much, however, you may find the other way of entering marks more to your preference (see below).

The final box on each line allows you to upload a file, which is also available to the specific student. This is typically used for either the students submitted file, after you've added comments in a word processor, or a sample answer, or general comments applicable to each student (and uploaded to each student), with a few specific points added in the text box.

Once you are happy with the data entered for each case (or left blank, which will do nothing), then click the 'Submit grades and comments' button at the bottom, which will take you back to the previous page.

Marking Work via the Acknowledge page

The other way of entereing marks handles each student, one at a time. If you prefer to read the work, enter the mark, then move on before reading the next piece of work, you may find this suits your natural workflow better.

From the Overview page, click on the short name of the slot you wish to mark, at the top of the table. This will take you to the Slot View for that slot.

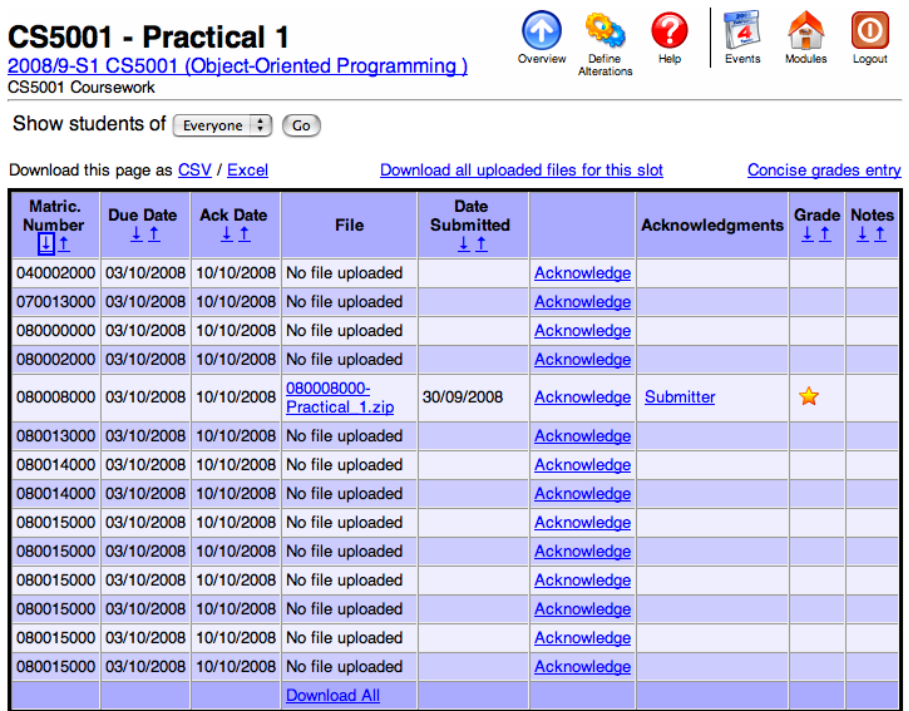

As with the Concise Grade Entry, it will show the same set of students you were looking at previously.

This view shows more details about the particular slot. The due date listed for each student will be slightly different for students who have extensions. In the screenshot above, one student has submitted a file electronically, and the date it was submitted on is recorded.

The column with the Acknowledge links will take you to the Acknowledge page for the particular student / slot page. The column title Acknowledgements shows previously given feedback, and comments from students, as is shown in the screen shot.

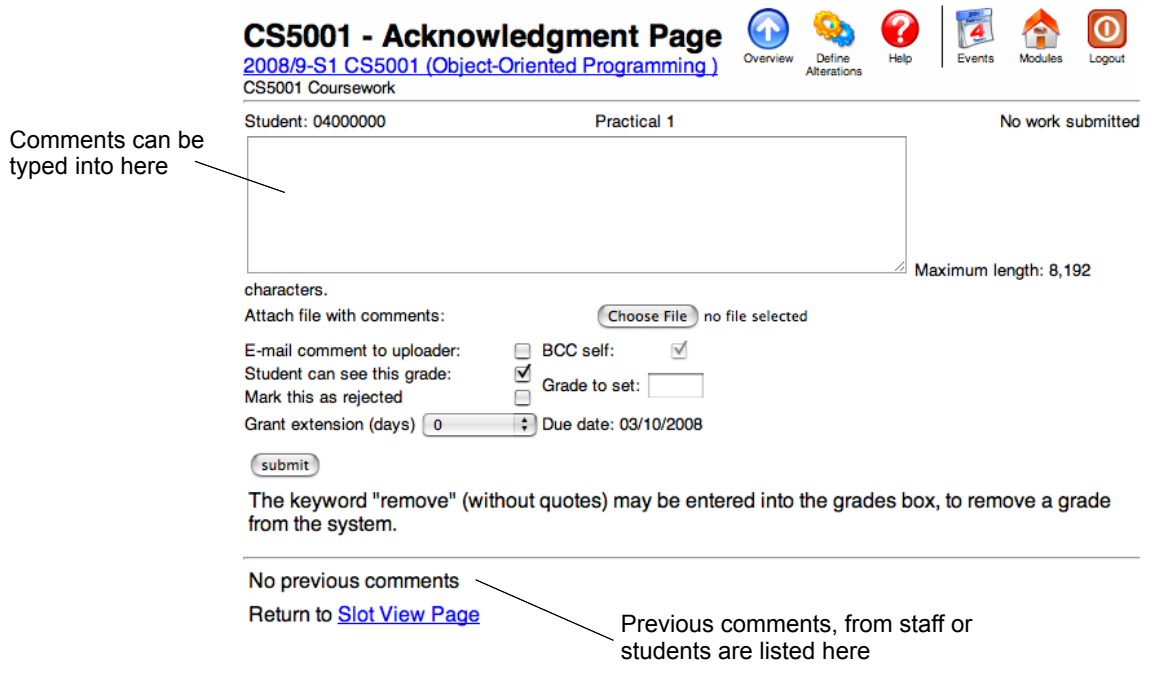

This page is broadly similar in intent to the Concise Grade Entry page, but focused in on a single student at a time. It has a few extra option that might be used infrequently, but the key parts are the text box at the top, and the file upload facility below it.

If the student has uploaded a file electronically, which they haven't in this screen shot, it will appear as a link in the top right hand corner.

Once you've input everything you want to, hit 'submit', and it take you back to the Slot View Page you were on.

### **Student View**

#### CS5001 - Student view of coursework

2008/9-S1 CS5001 (Object-Oriented Programming)<br>CS5001 Coursework

05 mile procedil for 040000000

Note:

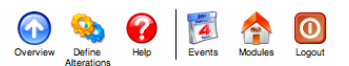

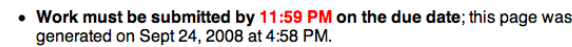

- All grades are provisional until exam board has met.
- . Higlighted due dates indicate that nothing has been submitted, and that the work is late. The running average calculation takes work that is late
- and has no grade assigned into account. Work will be marked anonymously. Please ensure that you only identify yourself by matriculation number on work you submit.

Download archive of all work on this page

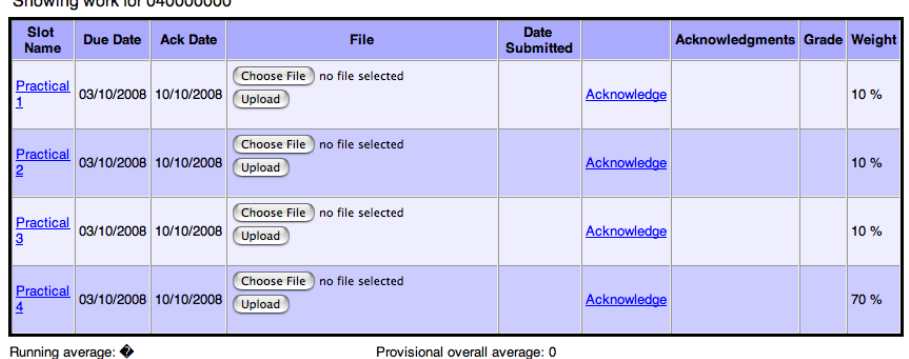

The view a student sees is practically identical to the view you can see by clicking on the 'Individual' link for a student. It contains the same information as the Slot View, apart from it's different focus. It shows all the slots, and what a single student has attained/submitted for each one. The various different bits of feedback for the student The acknowledge page can also be reached from this view.

### **Logging out**

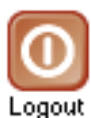

To logout of MMS click on the logout icon an the top right of your window. This will take you back to the login screen. Always logout when you are using shared computers.

MMS will log out automatically after approximately 10 minutes inactivity. This can be changed your 'My Details' page. As being logged out automatically is not a major hindrance (MMS will ask for your password again, and then continue and do what it was you wanted), we advise keeping it to a reasonable short time, for security.